# 1 | 2 | 3 | 4 |

### **Bevezetés**

A Bosch a következő kiegészítő alkalmazásokat biztosítja a Mobile Access alkalmazáshoz

- Bosch Mobile Access: Kártyatartó alkalmazás a virtuális belépési adatok tárolására és olyan olvasókhoz Bluetoothon keresztül történő továbbítására, amelyek konfigurálva vannak a Mobile Access alkalmazásban. A konfigurált olvasó ezután engedélyezi vagy megtagadja a belépést attól függően, hogy az alkalmazásban tárolt belépési adatok érvényesek-e vagy sem.
- Bosch Setup Access: Telepítőalkalmazás az olvasók Bluetoothon keresztül történő leolvasásához és konfigurálásához.

A Visitor Management és a Credential Management jogosultsággal rendelkező operátorai virtuális belépési adatokat küldhetnek mind a kártyatartó, mind a telepítőalkalmazásokba.

A Mobile Access egy beléptető alkalmazás, amely virtuális belépési adatokat tárol mobileszközökön, például mobiltelefonon. A virtuális belépési adatokat az elsődleges beléptetőrendszerben vagy az ACS-ben kell karbantartani.

- Ezeket a virtuális belépési adatokat az ACS operátorai egy együttműködő webalkalmazáson keresztül generálják, rendelik hozzá és küldik el az adott személynek.
- A mobil belépési adatok birtokosai Bluetoothon keresztül a mobileszközeikre telepített Mobile Access alkalmazás segítségével használhatják belépőkártya-olvasókat.
- A Mobile Access rendszerek telepítését végző személyek Bluetoothon keresztül konfigurálják a belépőkártya-olvasókat a mobileszközeikre telepített speciális beállítási alkalmazás segítségével.
- A rendszer a mobileszközökön nem tárol személyes adatokat.

A Bosch nem tárol semmilyen személyes adatot. Az alkalmazás használata névtelenül történik.

# **Telepítés**

- 1. Töltse le és telepítse az alkalmazást az App Store-ból.
- 2. Olvassa el és fogadja el az Adatvédelmi nyilatkozatot, a Felhasználási feltételeket és a Végfelhasználói licencszerződést. Ezeket a dokumentumokat később a főmenüben találja.

A Setup Access alkalmazás használatának megkezdéséhez válassza ki a gazdaszervezet által generált alábbi lehetőségek egyikét:

### **Meghívó e-mail**

Kattintson az e-mail-címére küldött meghívó e-mailben található hivatkozásra. A regisztráció automatikusan elindul.

**QR-kód beolvasása**

Koppintson a **Got QR-Code? (QR-kódot kapott?)** lehetőségre vagy a QR-kód ikonra.

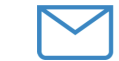

 $\equiv$ 

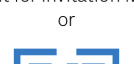

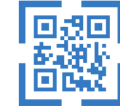

Scan OR-Code

Got QR-Code? >

### HELP?

# **Olvasókonfiguráció**

A Setup Access alkalmazás lehetővé teszi, hogy Ön több ügyféltől és helyszíntől is fogadhasson és tárolhasson meghívókat és belépési adatokat.

### **Olvasó hozzáadása**

- 1. A főmenüben válassza ki a **Customer/site selection (Ügyfél/helyszín kiválasztása)** lehetőséget.
- 2. Válassza ki a kívánt ügyfelet vagy helyszínt, és koppintson a **Continue (Folytatás)** gombra. Csak azok az ügyfelek/helyszínek jelennek meg a kiválasztási listában, amelyekhez rendelkezik belépési adatokkal. Ha a **My credentials (Saját belépési adataim)** pontban eltávolítia a helyszínhez tartozó összes belépési adatot, az adott helyszín eltűnik a listáról.
- 3. Az elérhető olvasók kereséséhez érintse meg okostelefonja képernyőjét.
- 4. Megjelenik az elérhető olvasók listája. Válassza ki a konfigurálni kívánt olvasót.

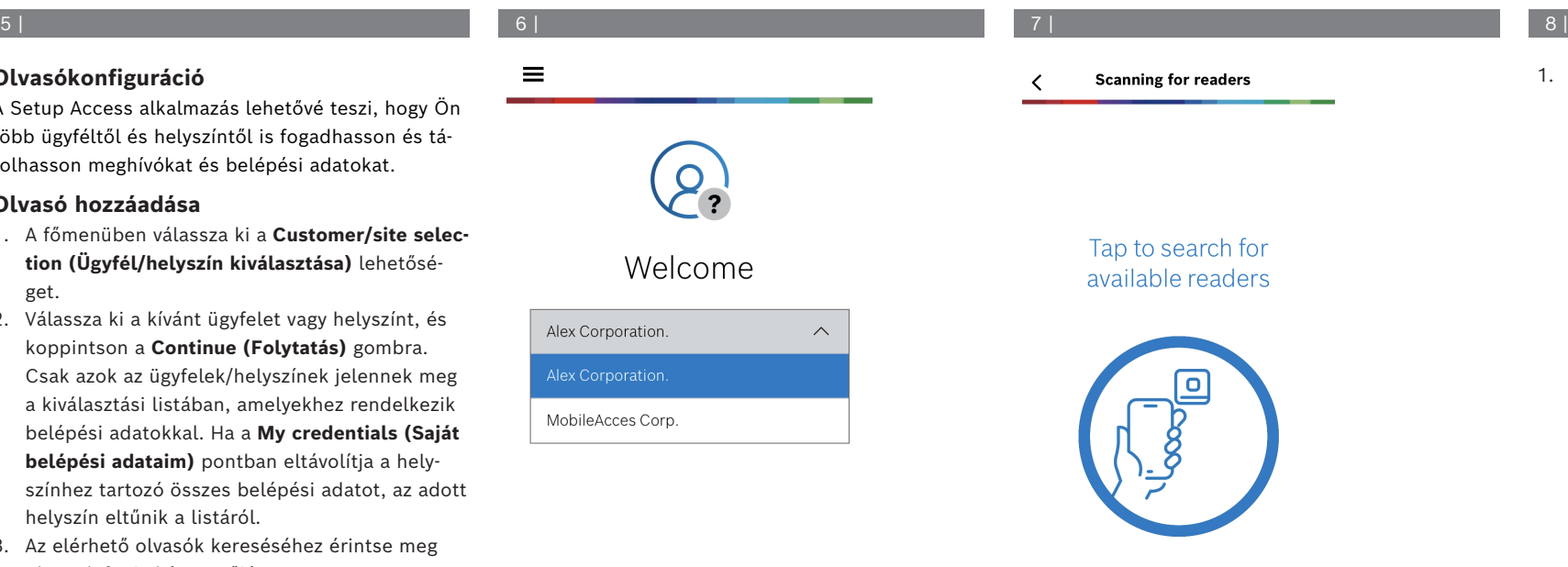

**Scanning for readers** 

# Tap to search for available readers

![](_page_0_Picture_38.jpeg)

1. Az **Onboarding (Felvétel)** pontban töltse ki a **Reader name (Olvasó neve)** és a **Reader description (Olvasó leírása)** mezőt. Az **Ügyfél/**

**helyszín** száma automatikusan lesz létrehozva. Minden helyszín különböző számot kap.

![](_page_0_Picture_42.jpeg)

![](_page_0_Picture_43.jpeg)

![](_page_1_Picture_384.jpeg)

![](_page_1_Picture_385.jpeg)

# $(?)$ Onboarding Reader name  $\wedge$ Reader Office 1 Reader description  $\wedge$ Reader

# Customer/site

19F96B44

Off

Adja meg a **BLE range (BLE-tartomány)** értékét. Az alábbi A vagy B lehetőség közül választhat: **A:** Az olvasó által küldött RSSI-értékek használata

### 12 | 13 | 14 |  $\underline{\downarrow} \ \underline{\uparrow} \ \underline{\uparrow} \ \bigcirc$ Configuration **BLE** range  $\widehat{\phantom{1}}$ dBm RSSI threshold:  $-57$ **Near** <sup>~:</sup>stant  $-20c$ **dBm** Signal range configuration This allows you to automatically configure the RSSI threshold measuring the signal strengh considering current position between your phone and the reader. Red  $\checkmark$ Plase hold your phone at the desired distance and tap "OK"  $10<sub>s</sub>$ Ok  $2n<sub>0</sub>$ Cancel  $\checkmark$

- 1. Helyezkedjen el az olvasó előtt azon a helyen, ahol feltehetően a mobil belépési adatokkal rendelkező felhasználó is elhelyezkedik majd.
- 2. Koppintson a **Check and use current range (Aktuális tartomány ellenőrzése és használata)** gombra.
- Megjelenik egy előugró üzenet. Koppintson az **OK** gombra.
- 3. Megjelenik egy RSSI-érték.
- Javaslat: Ismételje meg ezt a lépést néhányszor ugyanabból a pozícióból, hogy felmérje az észlelt jelerősség eltérésének mértékét.
- 4. Ha megtalálta a megfelelő küszöbértéket, érintse meg a **Save (Mentés)** gombot.
- **B:** Az RSSI-küszöb manuális beállítása
- 1. Írjon be egy értéket az RSSI threshold (RSSI-küszöb) mezőbe.
- A tipikus küszöbértékeket megtalálja az alábbi táblázatban.
- 2. Koppintson a **Save (Mentés)** gombra.

- 1. Az **Újracsatlakozási időkorlát** az az időtartam, ameddig a rendszer figyelmen kívül hagyja a telefont a sikeres belépés után. Ez az időkorlát csökkenti a szükségtelen BLE-tranzakciók számát. A **Reconnect time-out (Újracsatlakozási időkorlát** pontban adja meg másodpercben a kívánt értéket.
- 2. A **2nd Factor Authentication (2. faktoros hitelesítés)** bekapcsolásához nyomja meg a gombot. Ezután koppintson a **Save (Mentés)** gombra.

![](_page_1_Picture_21.jpeg)

Insert Time-Out value

2nd Factor Authentication

 $\sim$ 

 $\widehat{\phantom{1}}$ 

Firmware / Status-report BT: 2.0.22.49824 Upload **Mobile Access**

# **Megjegyzés!**

**A mobileszköz és az olvasó közötti várható tá-**

> **i** Az RSSI-értékek számos tényezőtől, például a jeladó eszköz típusától, az akkumulátor töltöttségi szintjétől, valamint a közeli falak anyagától és vastagságától függően nagymértékben változhatnak.

**Tipikus küszöbértékek (csak hozzávetőlegesen):**

Közel (5–10 cm)  $\left| -30 \right|$   $-40$  dBm Közepes  $(0.5-2 \text{ m})$   $\Big| -50 \dots -60 \text{ dBm} \Big|$ Távol (> 2 m) -70 … -90 dBm

**Javasolt RSSI-küszöb**

# **hu** Rövid használati útmutató

**Bosch Security Systems B.V.** Torenallee 49 5617 BA Eindhoven

Netherlands

# **www.boschsecurity.com**

© Bosch Security Systems B.V., 2024

![](_page_1_Picture_386.jpeg)

![](_page_1_Picture_35.jpeg)

**volság**

### **Beállítások exportálása és mentése**

A **Configuration (Konfiguráció)** menüpontban vá-

lassza ki az  $\frac{1}{\sqrt{2}}$ ikont. Adjon meg egy fájlnevet, és koppintson az **Ok** gombra. Ezzel elmenti a beállításokat a további konfigurációkhoz.

### **Beállítások importálása**

A Configuration (Konfiguráció) menüpontban válassza ki az  $\hat{\mathbb{L}}$ ikont. Válassza ki a kívánt fájlt. Ezután koppintson a **Save (Mentés)** gombra.

### **Elérhető olvasók**

Ez az opció az első olvasó konfigurálása után jelenik meg a menüben. A többi közeli olvasó megkereséséhez és konfigurálásához válassza ki az **Available readers (Elérhető olvasók)** lehetőséget.

# **Új helyszín hozzáadása**

1. A főmenüben válassza ki az **Add new site (Új helyszín hozzáadása)** lehetőséget, és válasszon a következő lehetőségek közül:

### **Meghívó e-mail**

Kattintson az e-mail-címére küldött meghívó e-mailben található hivatkozásra. A regisztráció automatikusan elindul.

### **QR-kód beolvasása**

Koppintson a **Got QR-Code? (QR-kódot kapott?)** lehetőségre vagy a QR-kód ikonra.

# **A belépési adatok kezelése**

A belépési adatok megtekintéséhez a főmenüben válassza ki a **My credentials (Saját belépési adataim)** lehetőséget.

Belépési adat törléséhez válassza ki a kívánt belépési adatot, majd válassza ki a  $^{\widehat{\mathbb{m}}}$  ikont.

Miután hozzáadott egy belépési adatot, az adat alapértelmezés szerint aktívvá válik. A zöld pipa aktív belépési adatot jelöl. A fehér pipa inaktív belépési adatot jelöl.

Belépési adat aktiválásához koppintson a kívánt belépési adat mellett található fehér jelölőnégyzetre. Ezután koppintson az **Activate (Aktiválás)** gombra.

![](_page_2_Picture_19.jpeg)

![](_page_3_Picture_0.jpeg)

# **Mobile Access**

**hu** Rövid használati útmutató

**Bosch Security Systems B.V.** Torenallee 49 5617 BA Eindhoven Netherlands **www.boschsecurity.com**  © Bosch Security Systems B.V., 2024

**Building solutions for a better life**